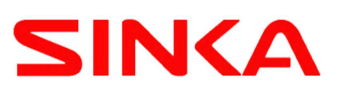

## プリンタードライバー/点訳アドインソフトのインストールに関しての注意事項

## 『 プリンタードライバーのインストールに関して 』

1. Windows10 は 32 ビット版? 64 ビット版? ご使用中の Windows10 が 32 ビット版あるいは 64 ビット版であるかを確認し、対応するプリンター ドライバーをインストールしてください。

【確認手順】

スタート■■ > 設定災 >システム━━ >詳細情報 の順に選択し、デバイス仕様の記述にある システムの種類で Windows が 32 ビット版あるいは 64 ビット版であるかを確認します。

2. パソコンの USB 差込口は、いつも同じところを使用します。 EasyTactix(イージータクティクス)を使用するとき、USB ケーブルはプリンタードライバーのインストール時 に使用した同じ USB 差込口に接続します。 PC に複数の USB 差込口がある場合はご注意ください。 (EasyTactix の印字制御に必要な情報が、プリンタードライバーのインストール時に接続した USB 差 込口に対して設定されます。印刷時の USB 差込口を変更したい場合は、再設定が必要です。)

## 『 点訳アドインソフトのインストールに関して 』

- 1. 点訳アドインソフトのインストールは、管理者権限のアカウントで実行してください。
- 2. ご使用中の Word / Excel は 32 ビット版 ? 64 ビット版 ? Word および Excel 用の点訳アドインソフトには、32 ビット版と 64 ビット版があります。 ご使用中の Word または Excel のバージョン情報を確認し、対応する点訳アドインソフトをインストールしてください。

【確認手順】

Word(Excel)を起動 > ファイル > アカウント (またはヘルプ) の順に選択し、Word(Excel) のバージョン情報のビルド番号の後ろの 32 ビット版あるいは 64 ビット版の記述を確認します。

- 3. アドインソフトの 64 ビット版は、Office2013 および 2016 用にご提供していますが、以降の Office バ ージョンの 64 ビット版をご使用の場合は、当 64 ビット版をお試しください。
- 4. 点訳アドインソフトの 64 ビット版が付属の CD-ROM にない場合は、下記の EasyTactix の Web サ イトからダウンロードしてご使用ください。 ダウンロード先: https://www.easytactix.com/download-sublist.html

EasyTactix の操作、プリンタードライバーの設定、点訳アドインソフトの操作やインストール 手順の詳細などについては、付属 CD-ROM 内の取扱説明書をご覧ください。

問合せ先: 〒102-0083 東京都千代田区麹町 4-5-7 SINKA 株式会社 デバイス事業部 TEL:03-6272-9612 URL: www.easytactix.com

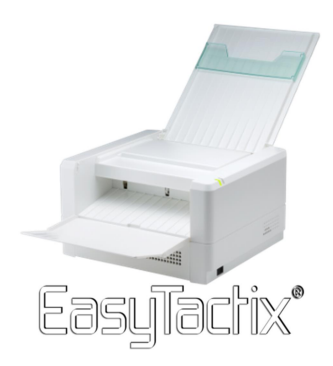